## **City of Overland Park**

# **ePlace Registration**

### **Permits, License, Inspections, Plans & Code Enforcement**

Web Browser: You may use any web browser or mobile device to access ePLACE. However, a computer is recommended when registering for an account. <https://energov.opkansas.org/CSS/SelfService#/home>

#### **Registration**

1. Click "Sign Up"

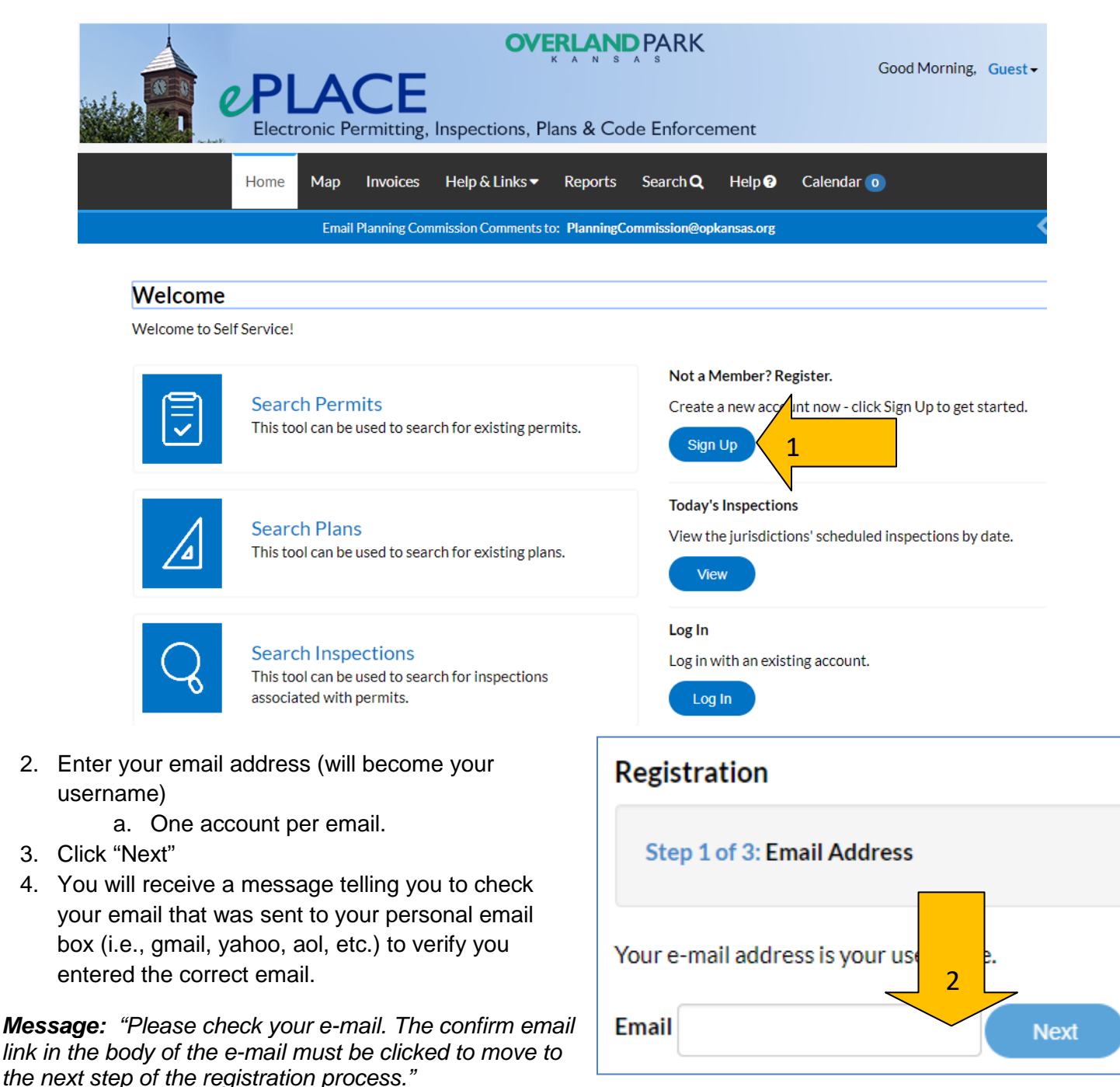

5. Open the email you received from EnerGov\_NoReply and click "Confirm" link

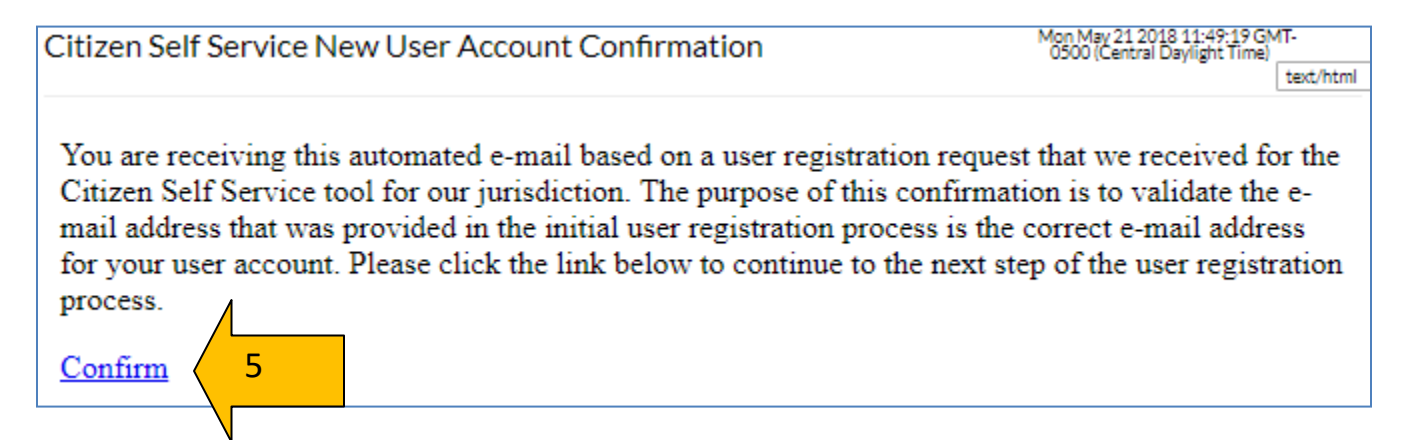

6. The "Confirm" link will open up an ePlace browser window, click "Register"

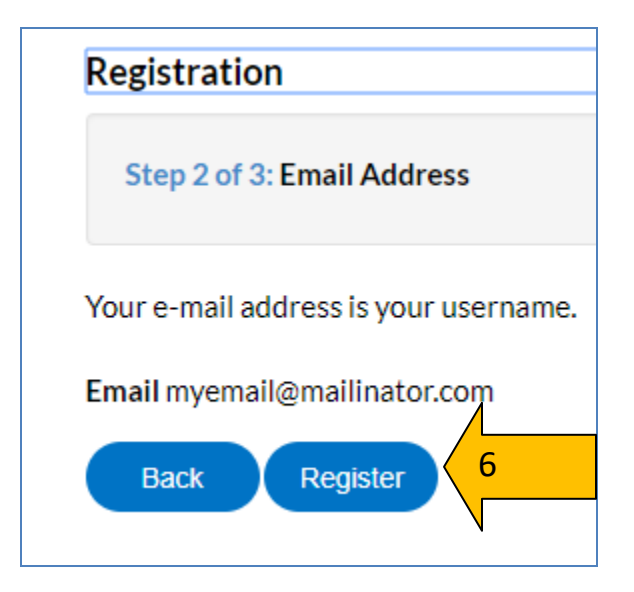

7. Complete the registration for your ePlace account. (see below example) Enter your personal information.

#### **Password Requirements**:

At least eight (8) characters in length (can be more, but no less than 8) At least one digit ('0'-'9') At least one uppercase (A-Z) At least one lowercase (a-z)

*The red asterisk \* indicates a required field.*Registration

Step 3 of 3: Contact Information

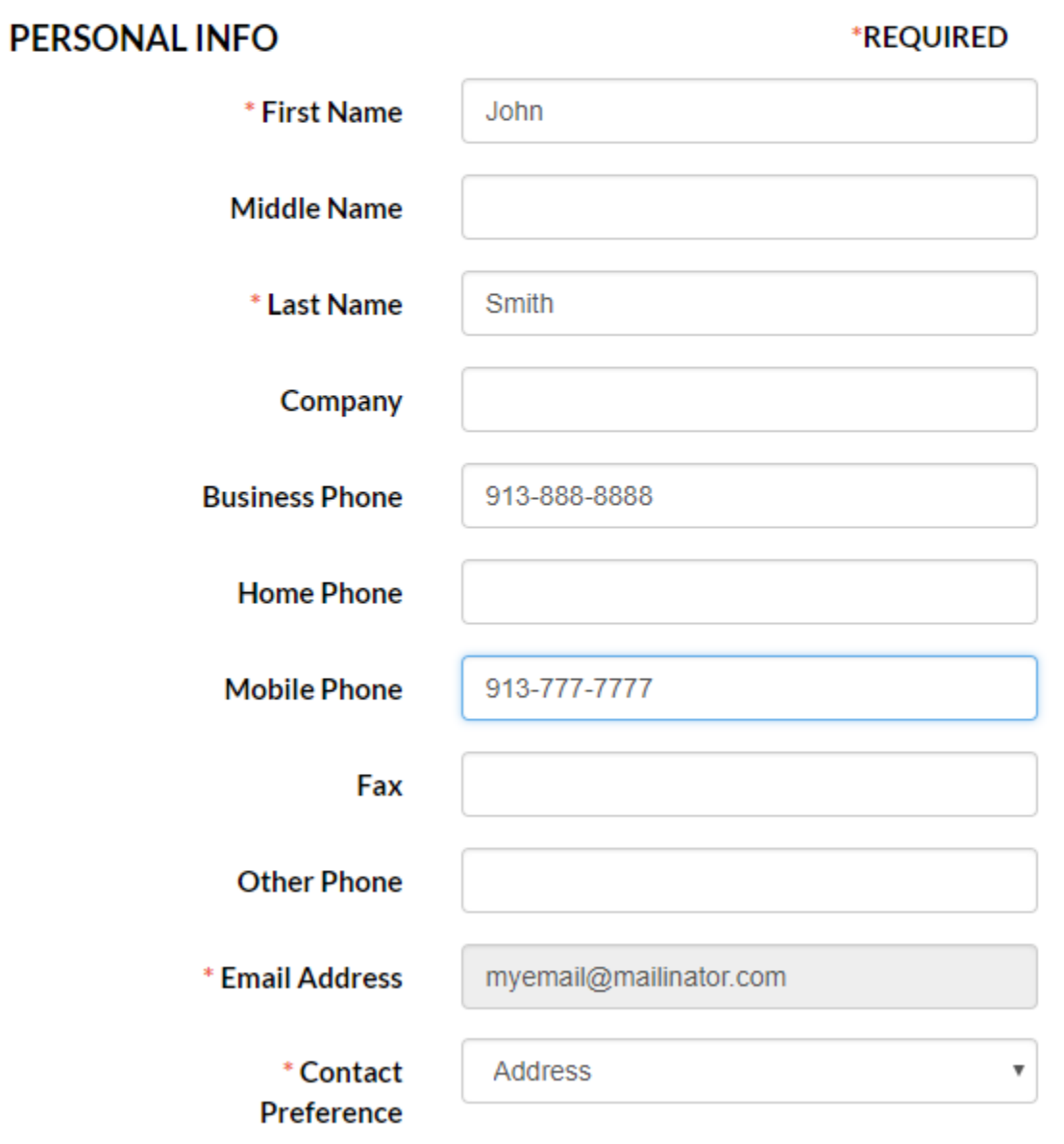

#### **PASSWORD**

The password must be at least 8 characters long with at least one lower case letter, one upper case letter, and one number.

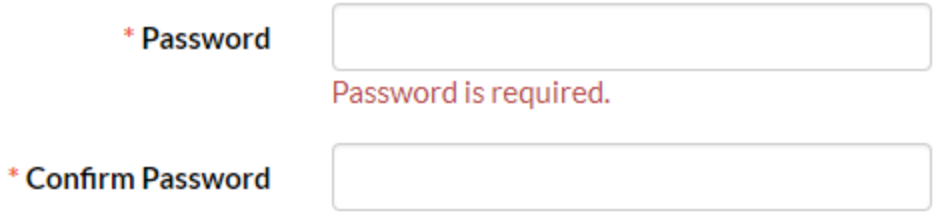

8. Enter Address: Begin entering your address and select from dropdown addresses to automatically fill in address fields or you may enter your address in manually.

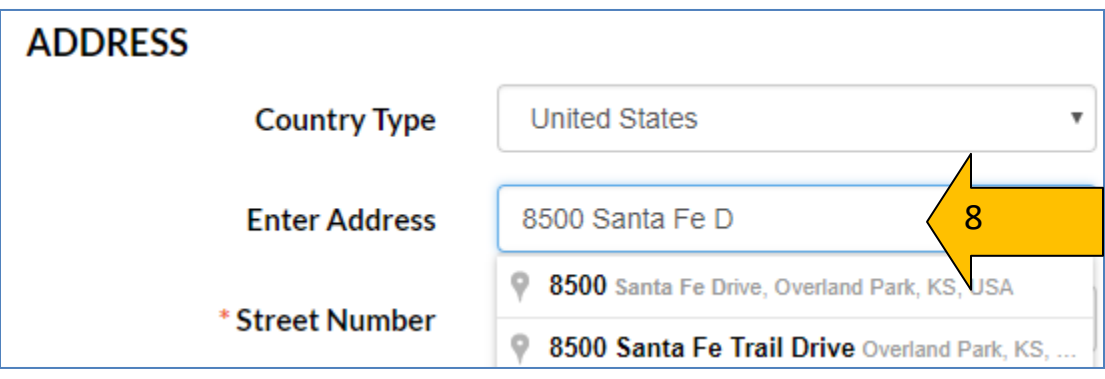

### **ADDRESS**

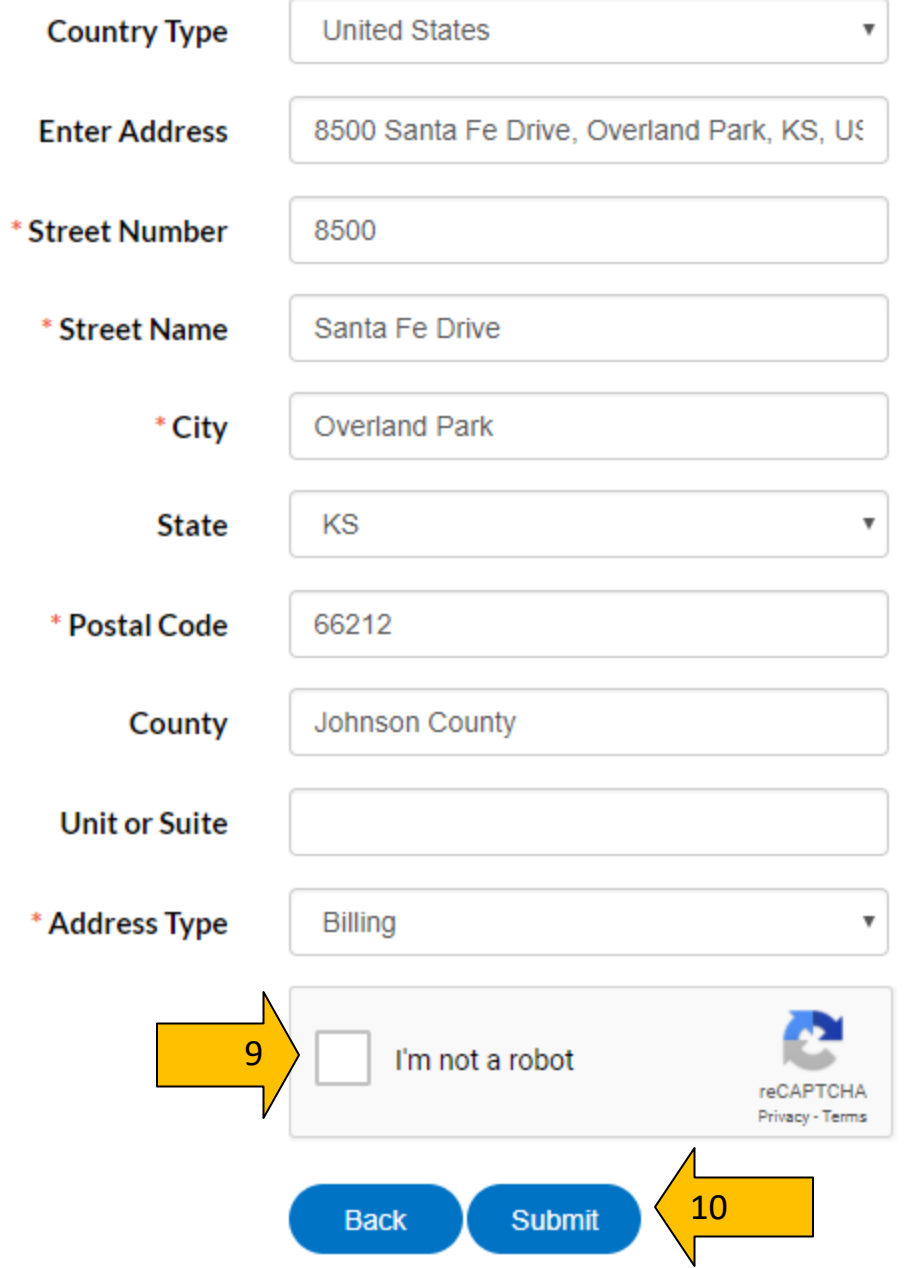

- 9. Click checkbox "I'm not a robot"
- 10. Submit
- 11. NOTE: Some may receive an added security task by selecting pictures of various objects.
	- a. Follow the instructions and select "Verify" once all necessary images are selected.

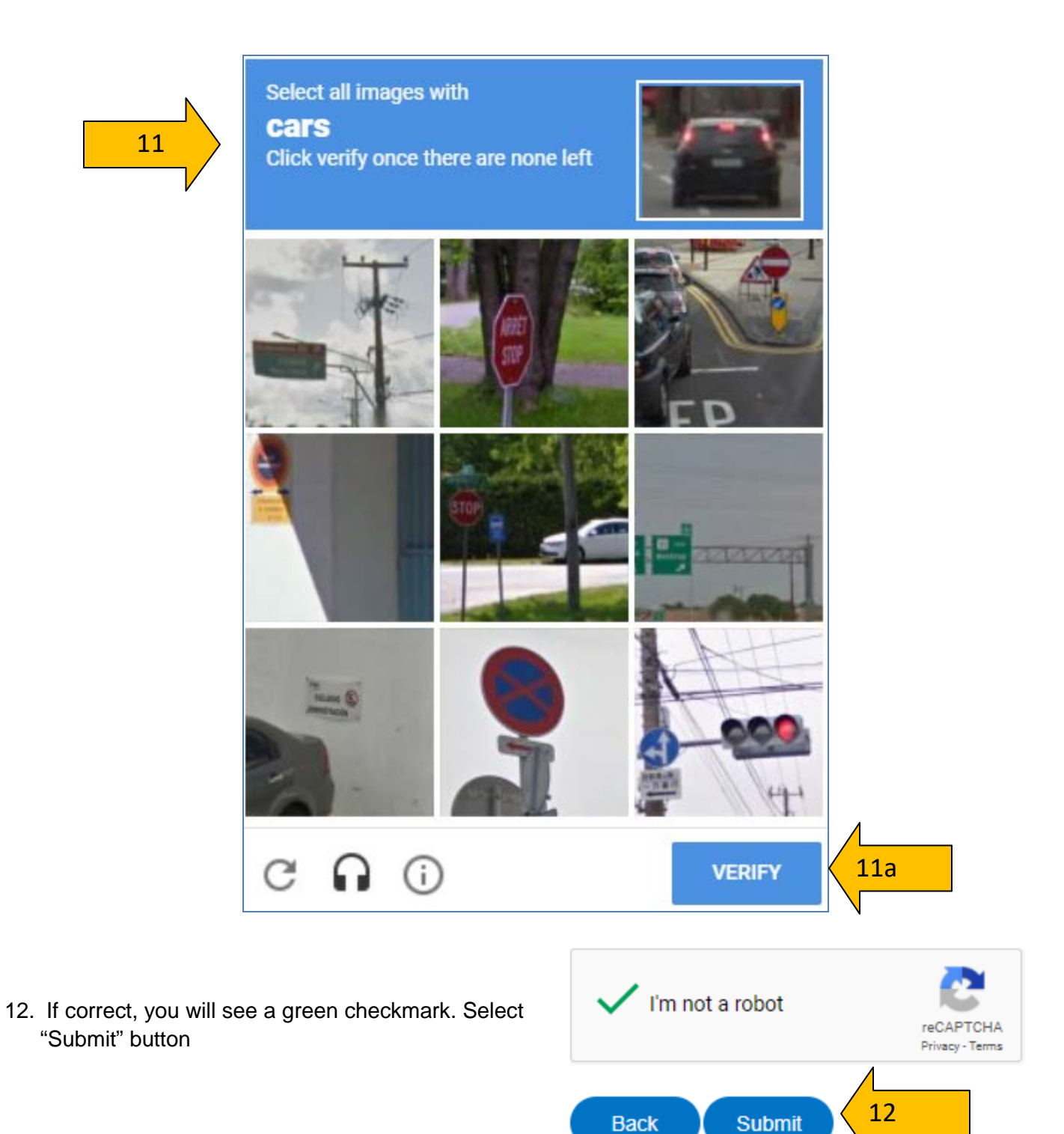

13. You will receive a Thank you message. Select "Log In" to enter your ePlace account.

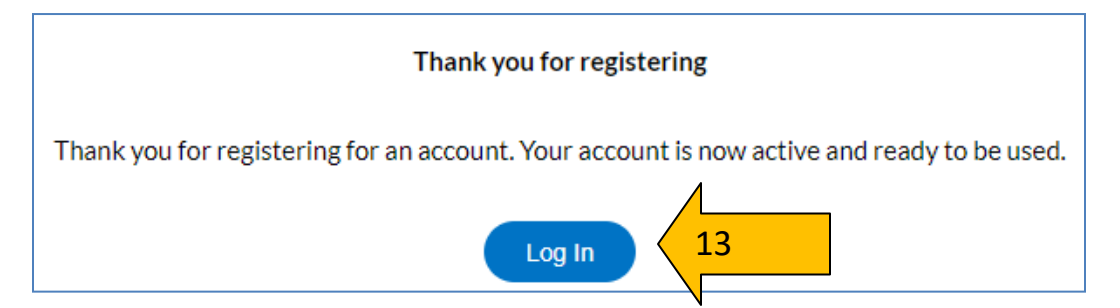